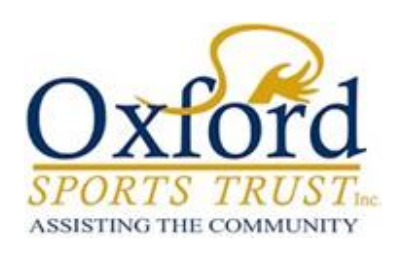

# How to Apply

Application Guide

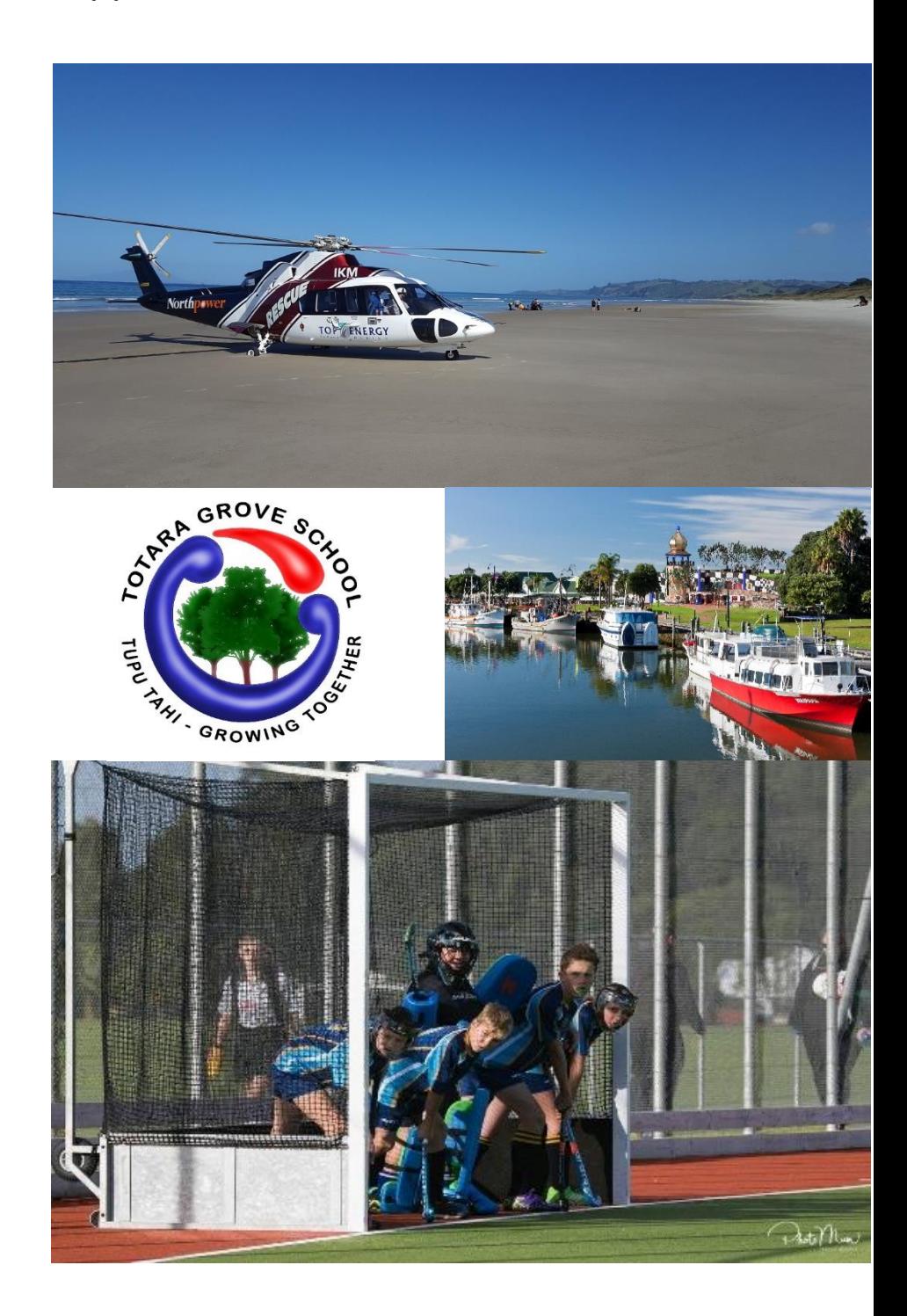

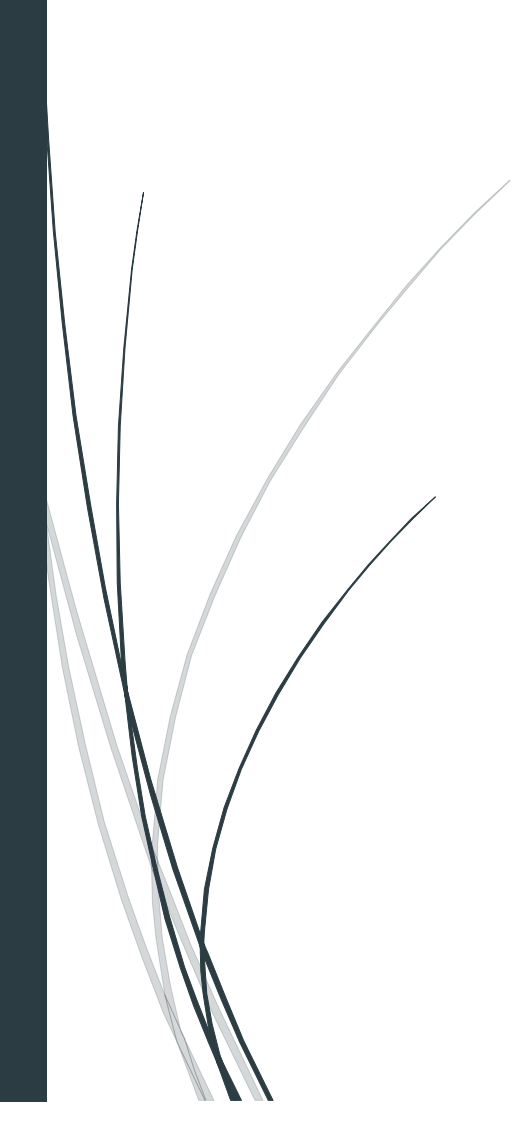

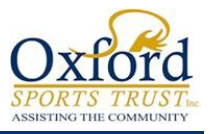

# Contents

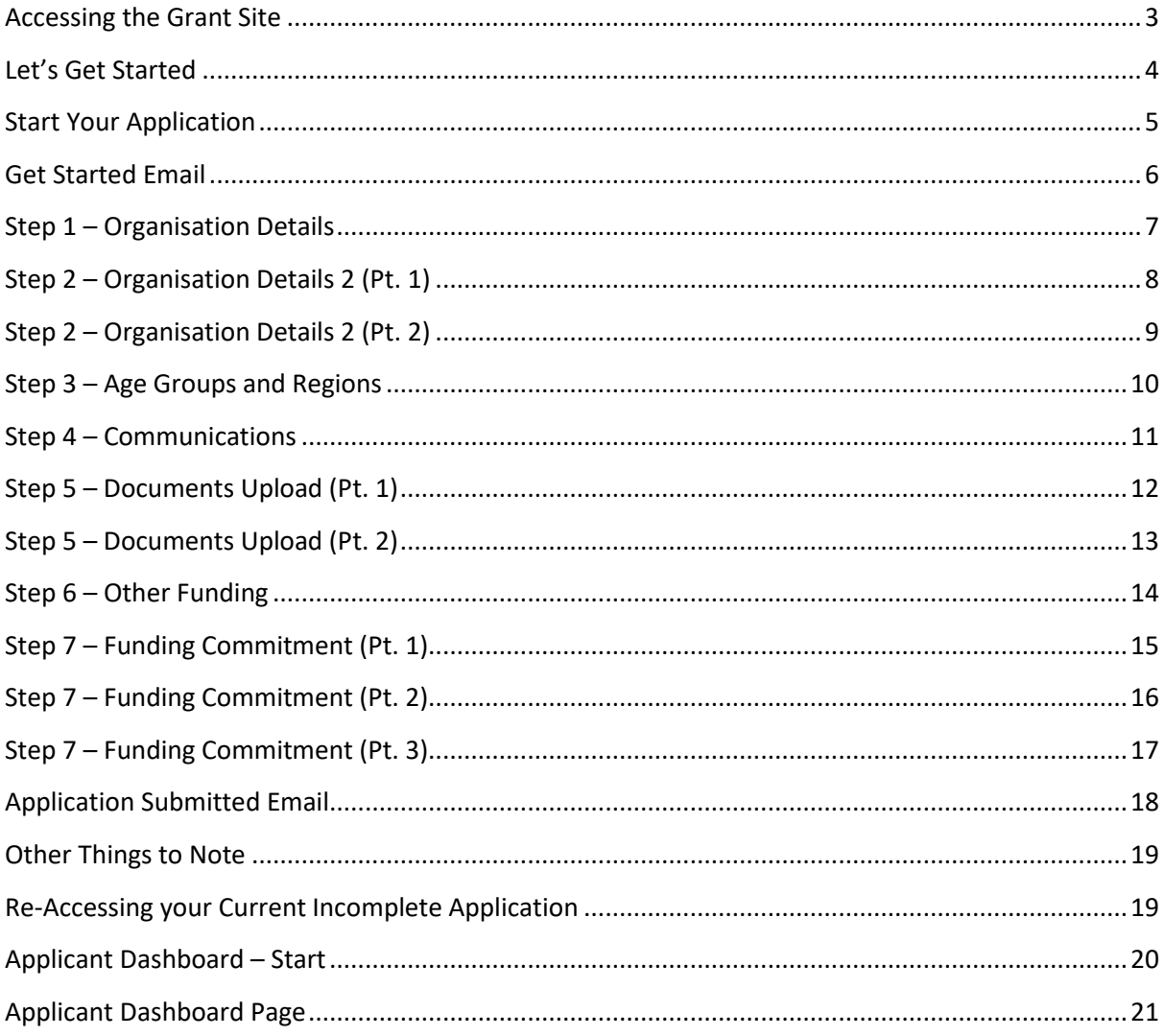

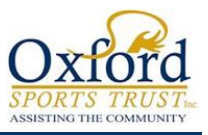

## <span id="page-2-0"></span>Accessing the Grant Site

- 1. To start an Application
	- To enter the site, enter **oxfordsportstrust-nz.baanalyser.com/start/** in the address bar (top of page) of your web browser. We will be using 'Chrome' for this guide.

Site example:

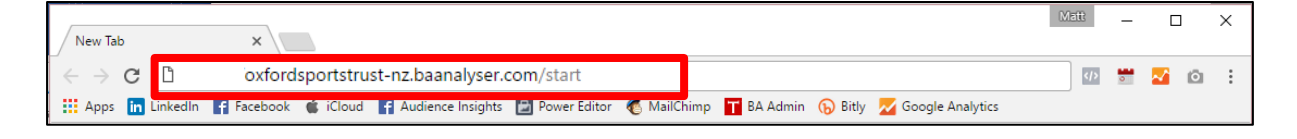

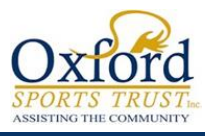

#### <span id="page-3-0"></span>Let's Get Started

- **1.** Read through the details and once you are ready to begin, click on the big button located below "**Let's get Started**". In this example, the button is named "Oxford Sports Trust")
- **2.** This page is for providing details of the '*Location*'; '*Start*' and '*End*' dates of the activity/project and '*Category*' for Grant.
- **3.** Once complete, click on "**Get Started**" at the bottom.

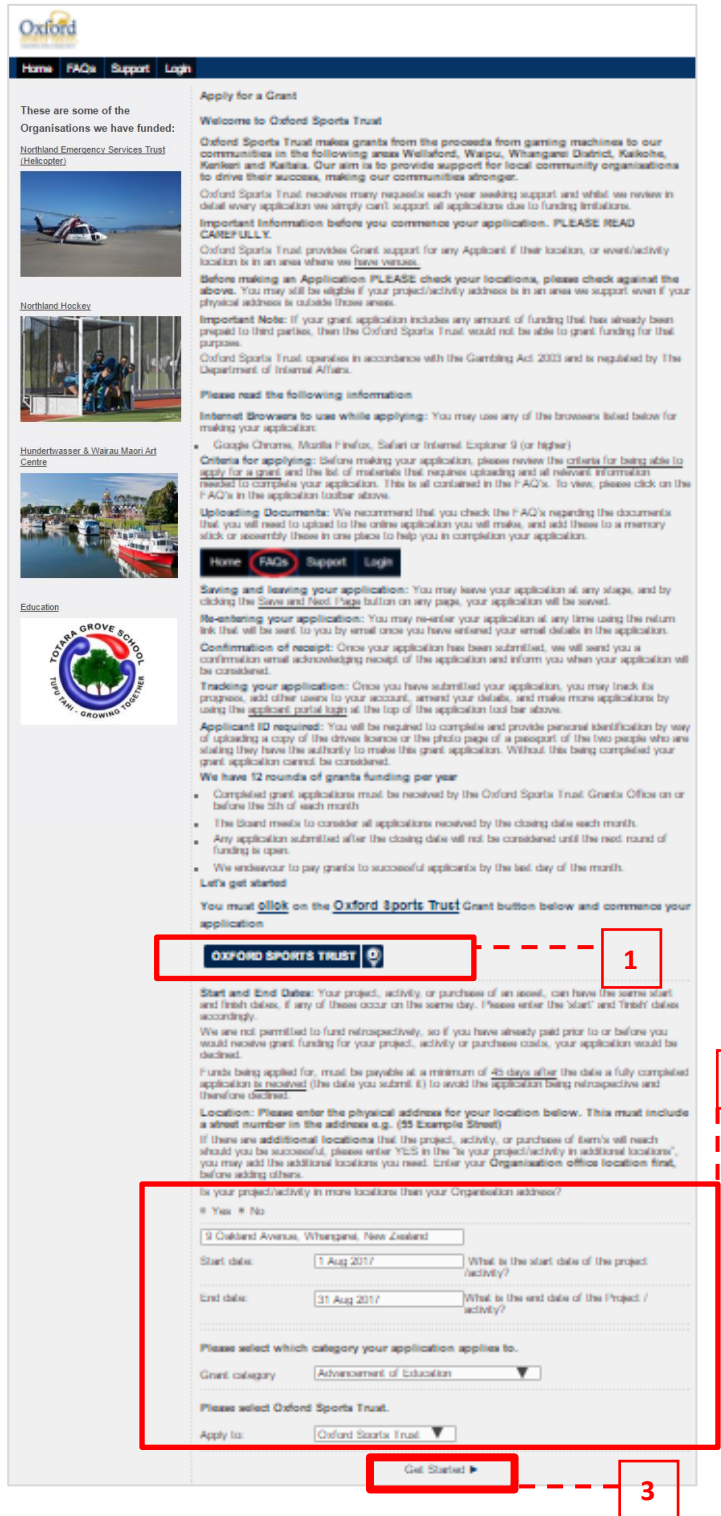

**2**

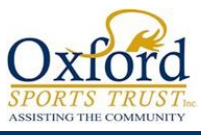

#### <span id="page-4-0"></span>Start Your Application

- **1.** Before running through the Application Steps first, fill in your applicant details (you) so we can identify who is filling in the application. These consist of your contact details etc.
- **2.** Once completed, click the **Terms and Conditions** checkbox on the bottom. If you would like to view more details on it, you can do so by clicking on "**Terms and Conditions**" and "**Privacy Policy**" links.
- **3.** Click "**Save and Next Page**" to proceed with the rest of the Application.

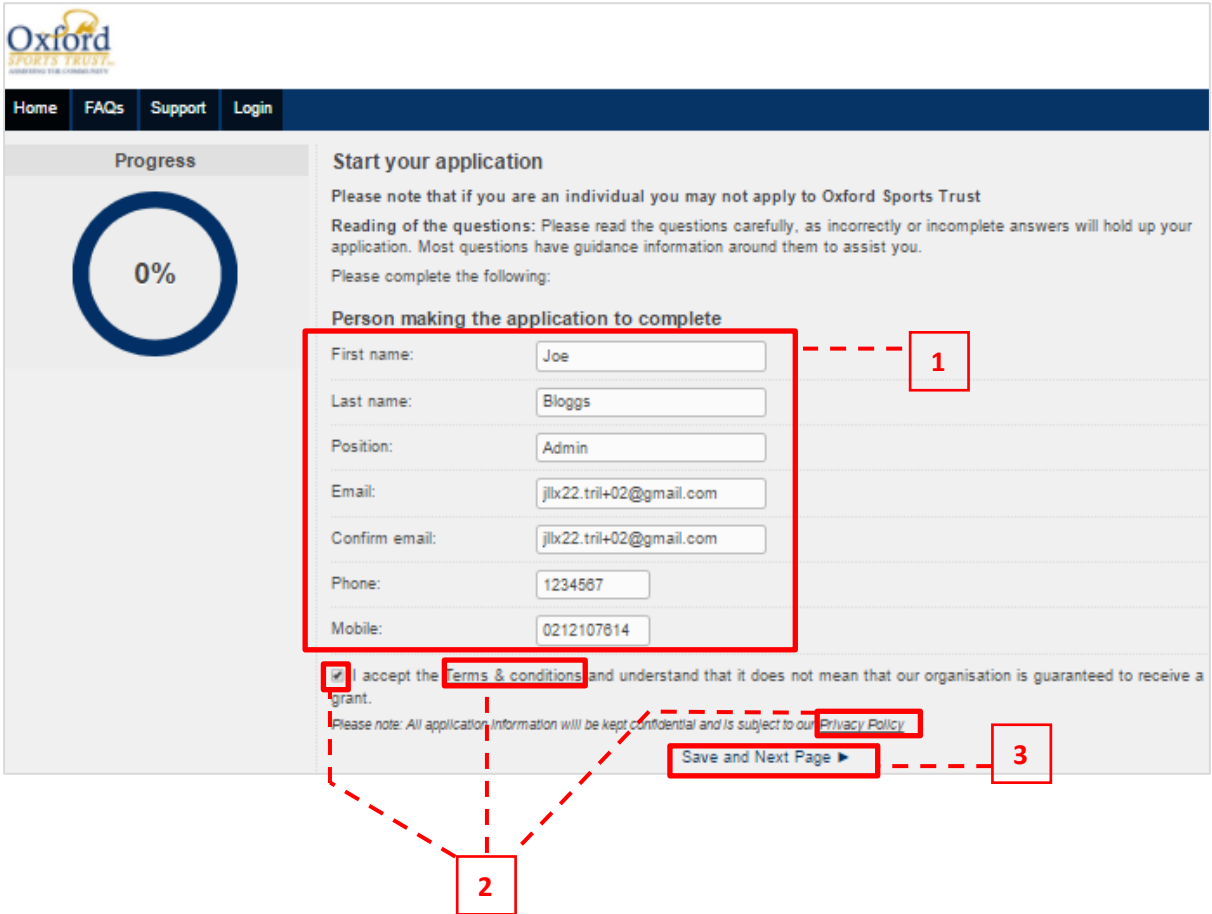

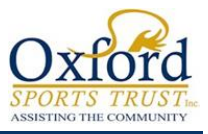

#### <span id="page-5-0"></span>Get Started Email

After you have clicked "**Save and Next Page**" from the 'Start your application' page, you will receive an email (sent to the email address you have entered) with a link provided.

The link provides you access to your application.

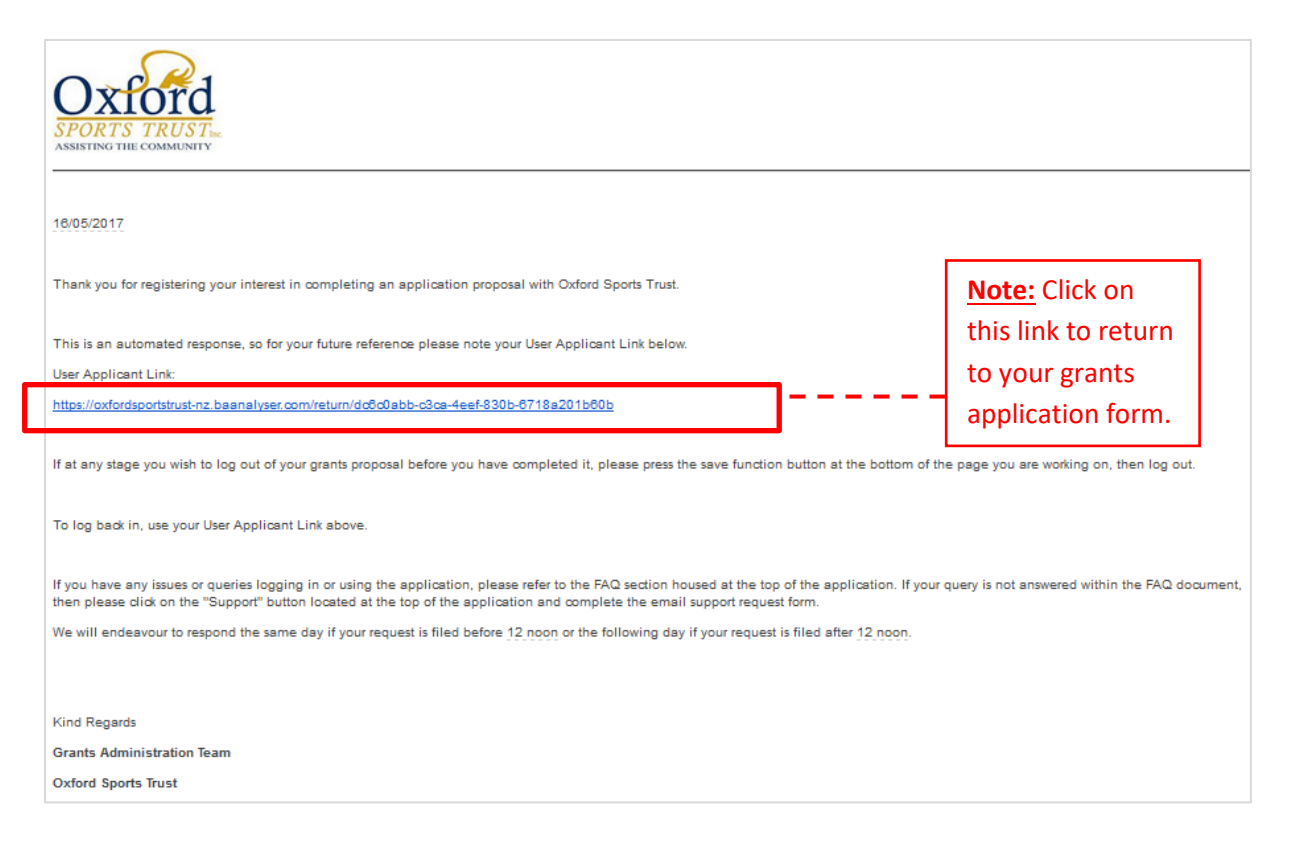

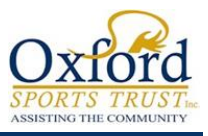

## <span id="page-6-0"></span>Step 1 – Organisation Details

- **1.** Fill in Applicant Organisation details, these consist of:
	- **a.** Name of Applicant Organisation; Contact Details
	- **b.** Physical & Postal Address
	- **c.** Relationship with Oxford Sports Trust and a question as to whether your organisation is Operating Gaming Machines
- **2.** Click "**Save and Next Page**" to proceed to the next step.

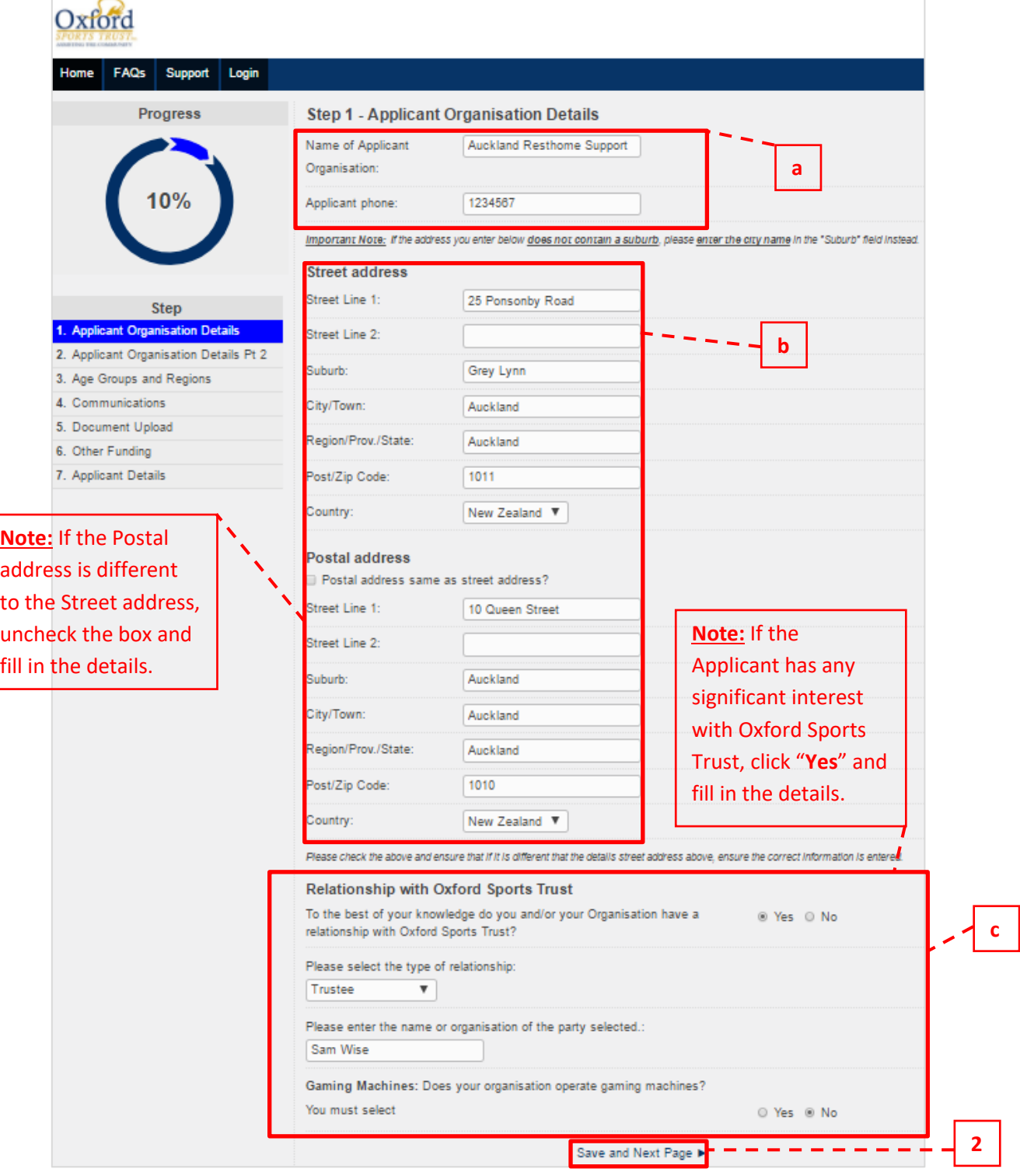

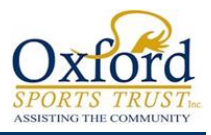

#### <span id="page-7-0"></span>Step 2 – Organisation Details 2 (Pt. 1)

Oxford

- **1.** Here is where you are required to provide details about your Organisation in making an application.
- **2.** Please make sure if a question you selected has an extra drop-down field, fill in that field as well.
	- $\%$  E.g. Selecting 'Yes' for being a 'Registered Charity'; extra field drops down to fill in the registration number; etc.
- **3.** Once all the necessary fields have been completed, click "**Save and Next Page**" at the bottom of the page to proceed to the next step.

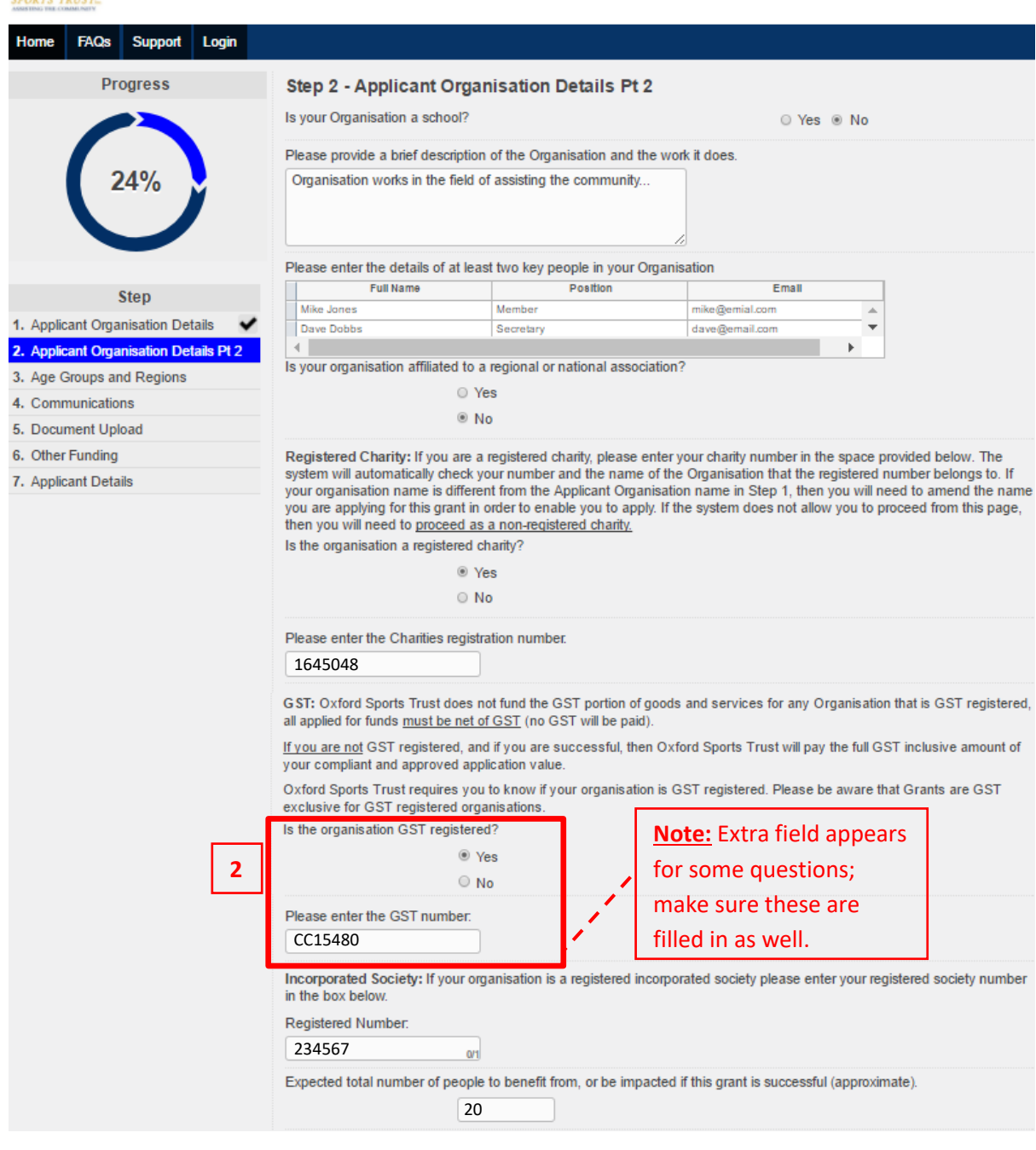

*Page Continued…*

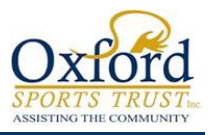

# <span id="page-8-0"></span>Step 2 – Organisation Details 2 (Pt. 2)

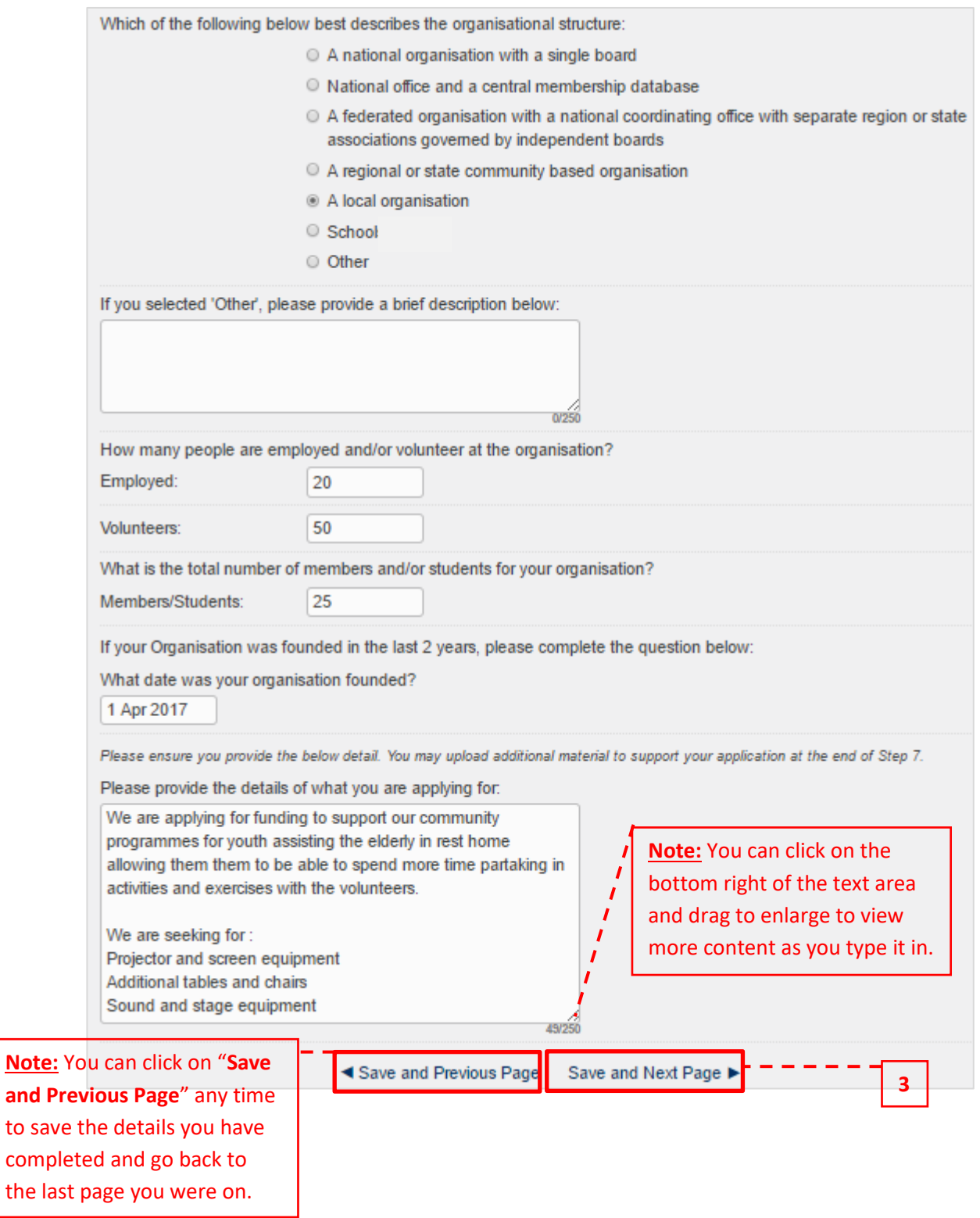

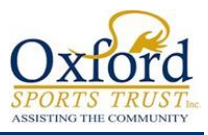

## <span id="page-9-0"></span>Step 3 – Age Groups and Regions

- **1.** Select which '**Age Groups**' will be affected by the application request.
- **2.** And the '**area/region**' it would apply to by entering the address.
- **3.** Once all the necessary fields have been completed, click "**Save and Next Page**" at the bottom of the page to proceed to the next step.

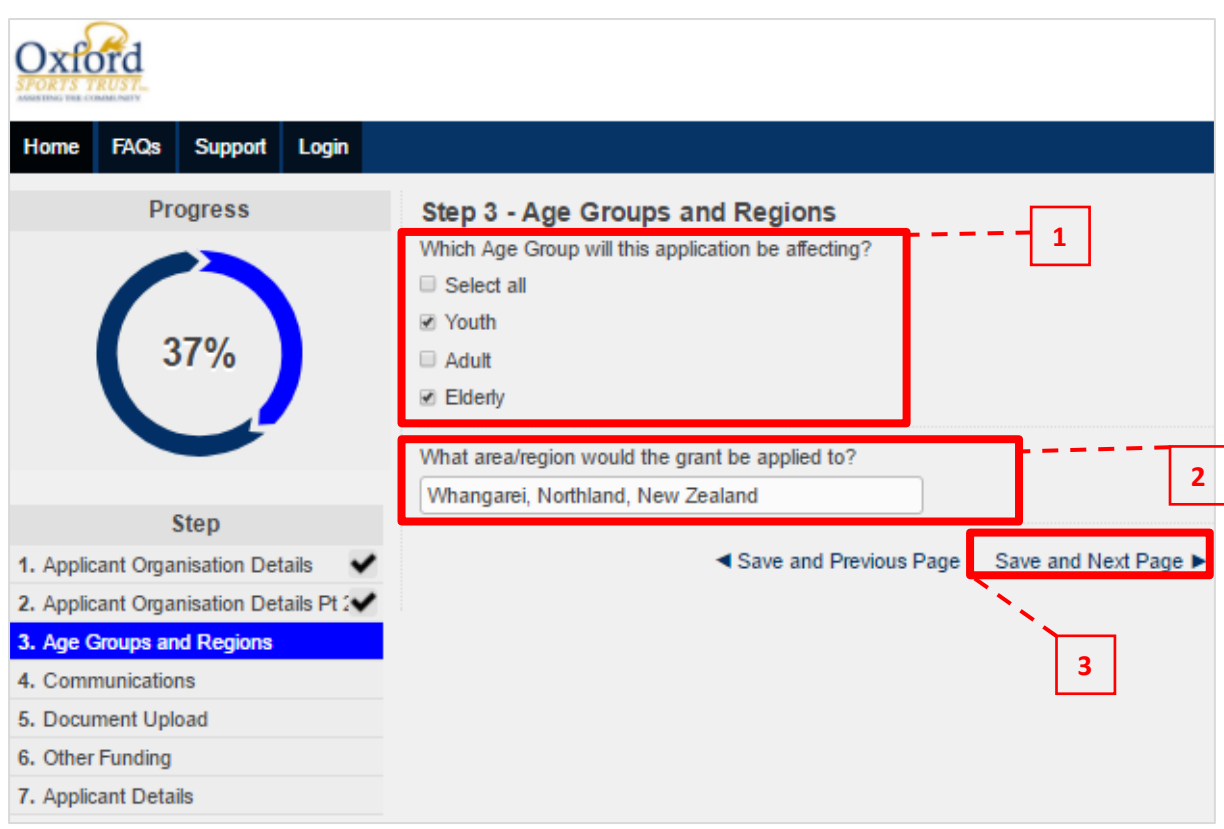

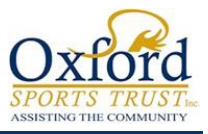

# <span id="page-10-0"></span>Step 4 – Communications

- **1.** This step confirms that Oxford Sports Trust does not require signage and brand acknowledgement.
- **2.** Click "**Save and Next Page**" at the bottom of the page to proceed to the next step.

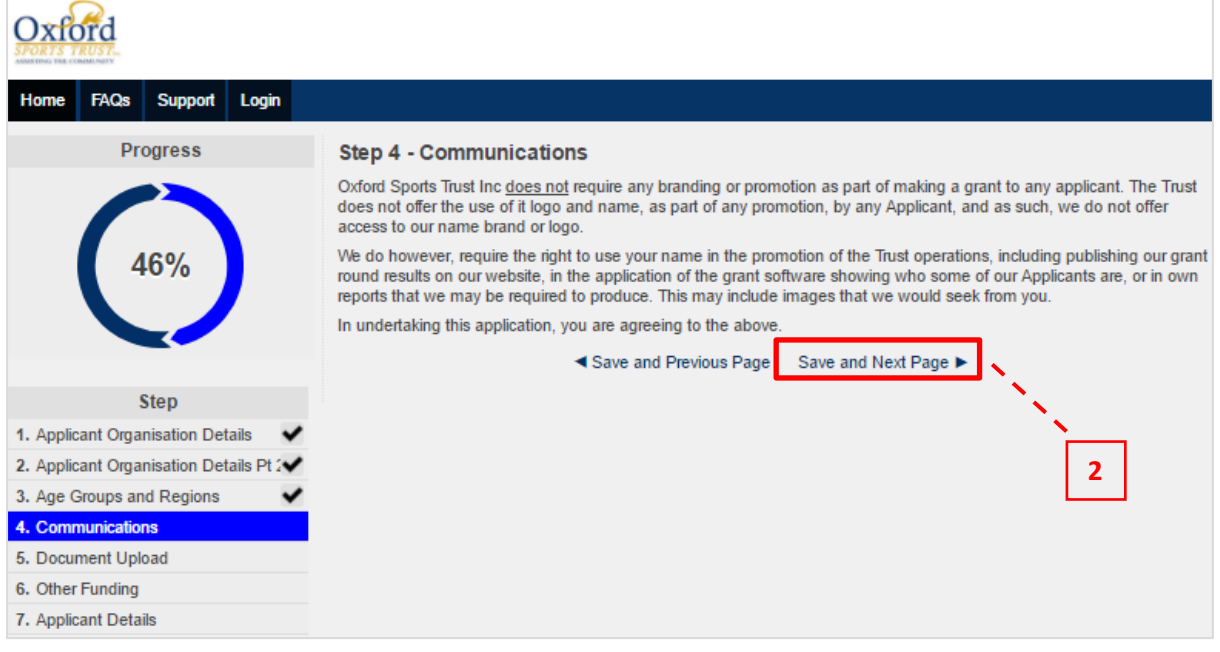

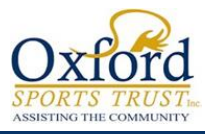

#### <span id="page-11-0"></span>Step 5 – Documents Upload (Pt. 1)

- **1.** This is where you are required to upload all documentation (e.g. Certificate of Incorporation; Accounts; etc.) that is necessary for the application. To upload select "**Choose File**".
- **2.** You may upload as many files deemed necessary; make sure you *name* the files as described.
- **3.** A full list of all Uploads required is contained in the FAQ's
- **4.** Once you have finished uploading, click "**Save and Next Page**" at the bottom of the page to proceed to the next step.

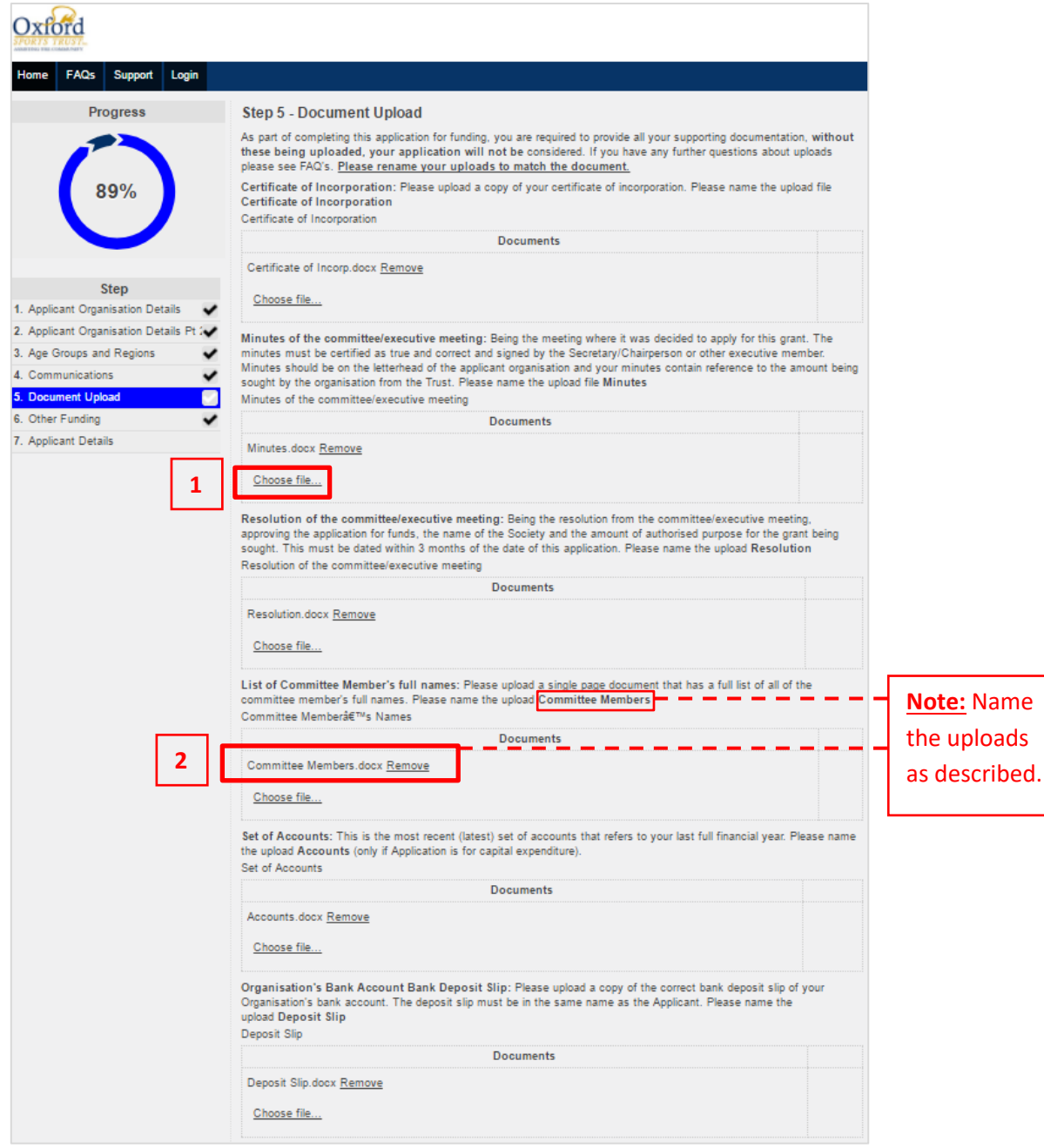

*Page Continued…*

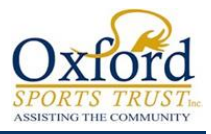

## <span id="page-12-0"></span>Step 5 – Documents Upload (Pt. 2)

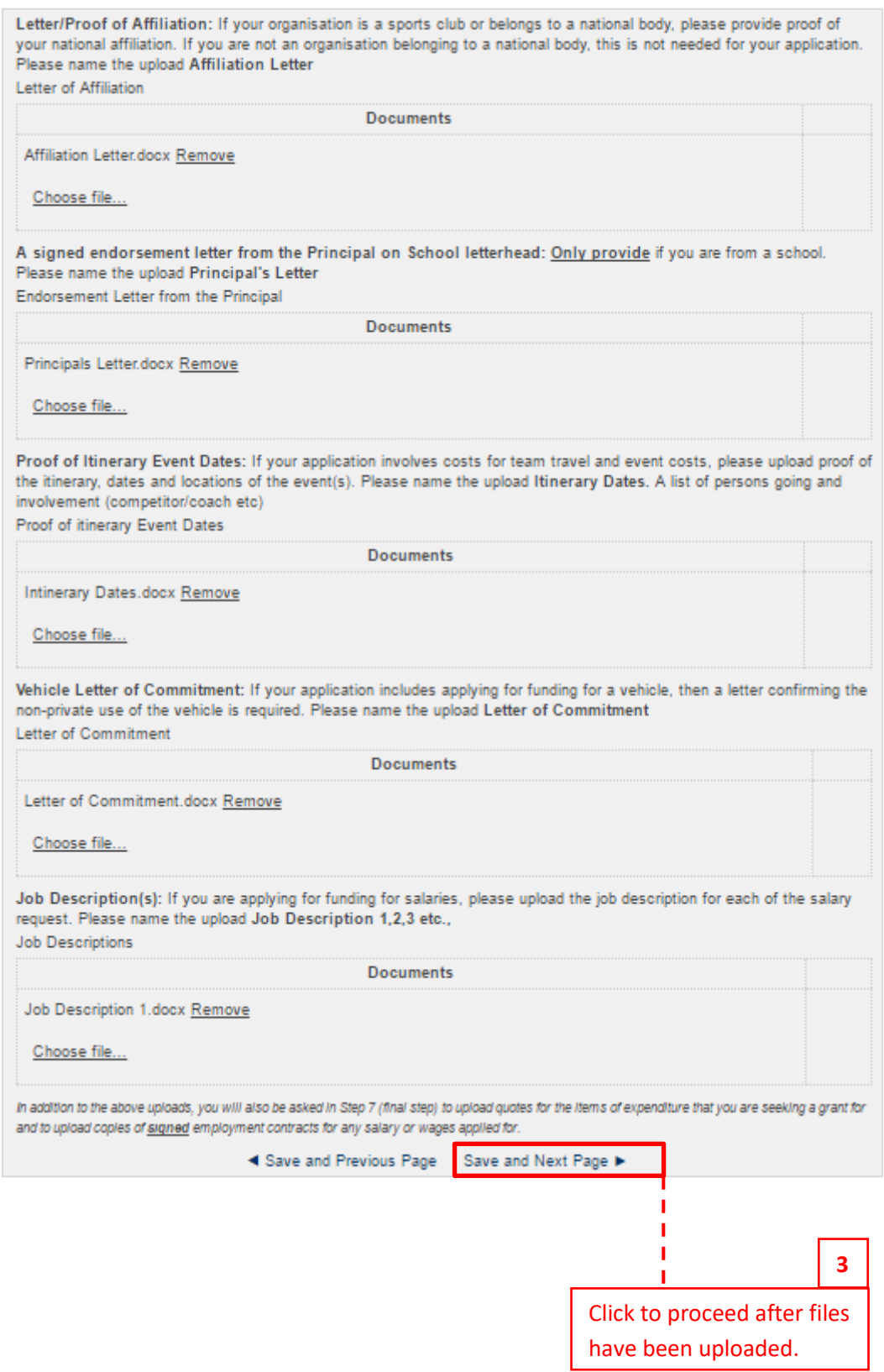

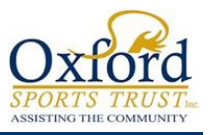

## <span id="page-13-0"></span>Step 6 – Other Funding

- **1.** Funding details for Applicant Organisation to be completed here. Fill in details of the funds you are requesting.
- **2.** Once all the necessary fields have been completed, click "**Save and Next Page**" at the bottom of the page to proceed to the next step.

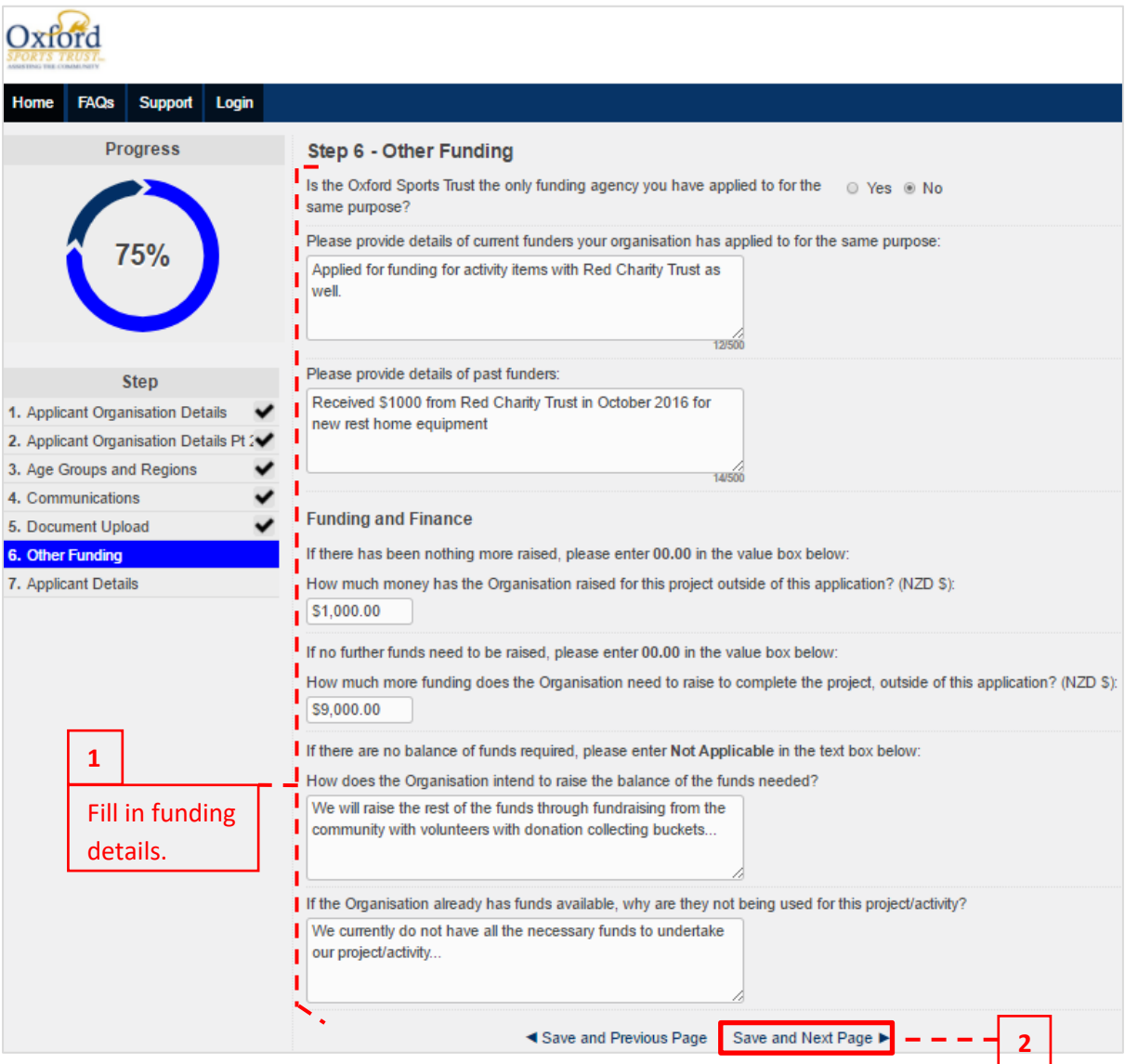

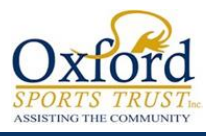

## <span id="page-14-0"></span>Step 7 – Funding Commitment (Pt. 1)

Final step requires details of the 'funding commitment' for the grant application.

#### **Make sure:**

- **1.** Bank Account details are correct, with the right account number typed in. (Type in twice to ensure that they are matching and ensure they are the same name and number as on your Deposit Slip)
- **2.** Correct quotes and documentation are uploaded and named as described ('Preferred Quote'; 'Competitive Quote'; etc.)
- **3.** Fill in the grids with 'supplier' details; list each item and the cost of them; select the appropriate documentation to support each cost/item. (Make sure the 'Requested Amount' columns equal to the amount of funding being requested.)
- **4.** Go through the fine print; once everything has been completed, check the box to agree with the compliance statement; include two people with ID uploads who are officers of the organisation applying.
- **5.** Enter your name and click "**Submit Application**" at the bottom to submit the application.

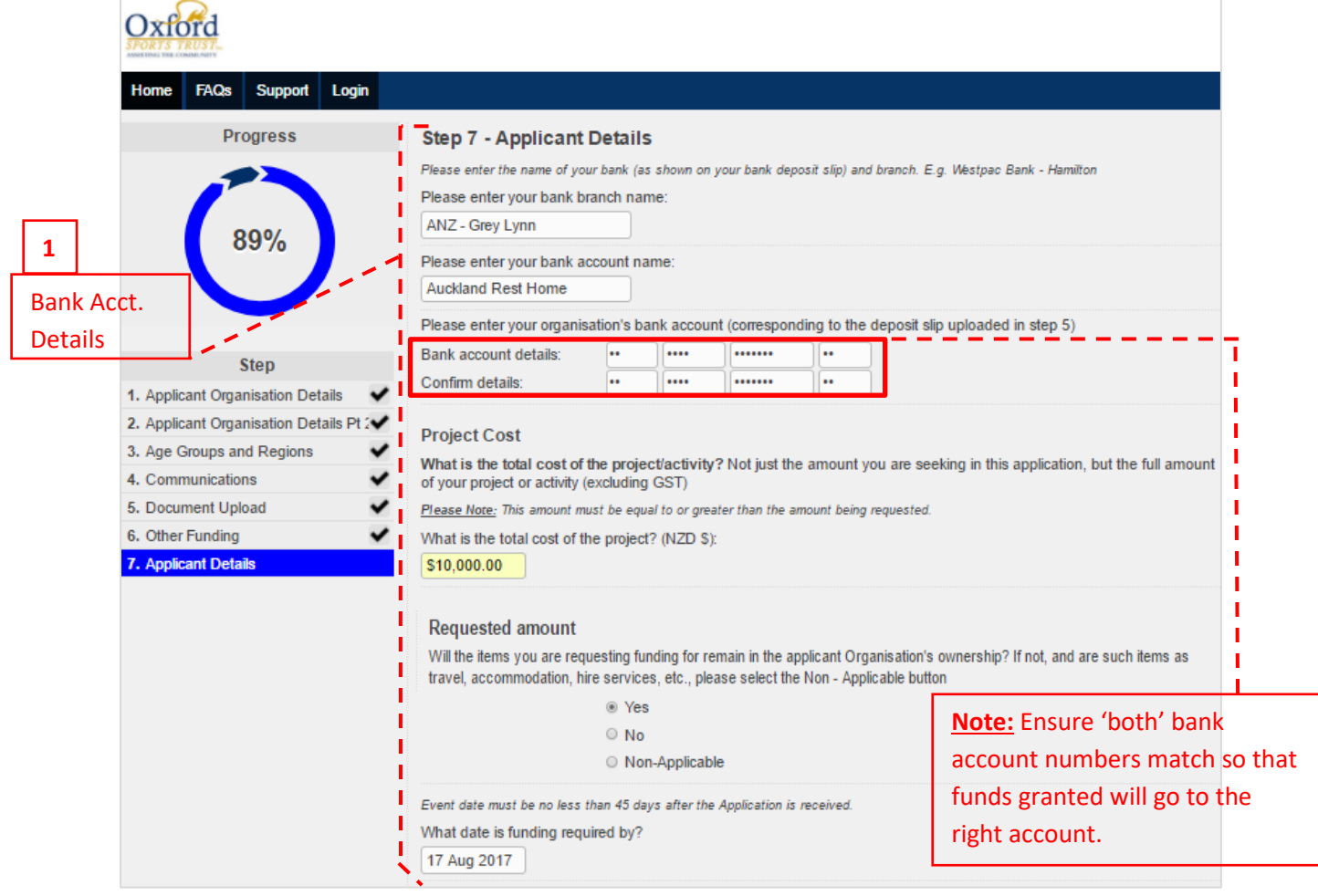

*Page Continued…*

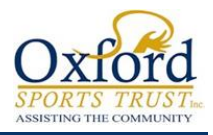

# <span id="page-15-0"></span>Step 7 – Funding Commitment (Pt. 2)

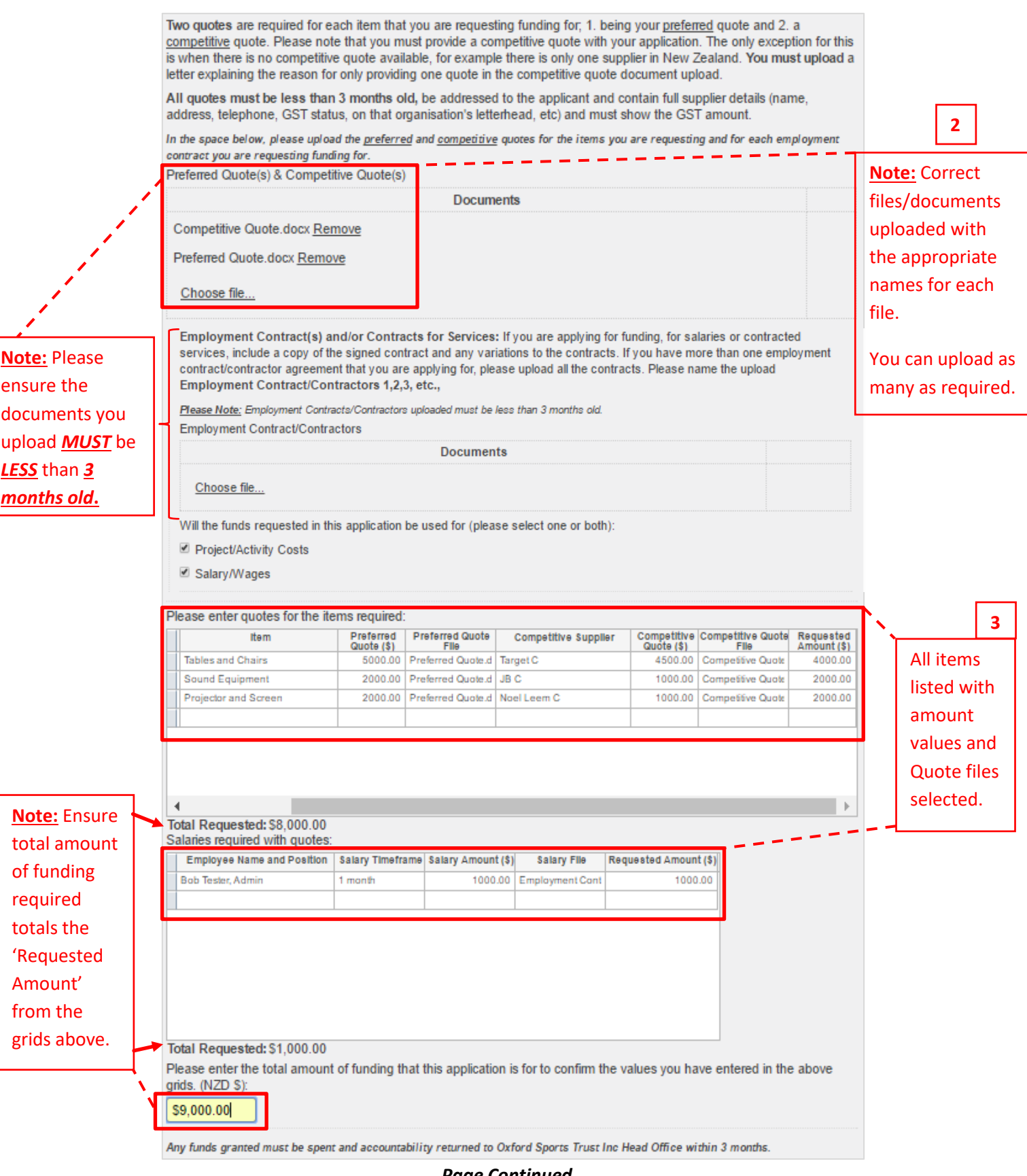

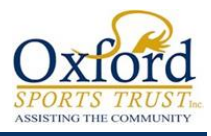

<span id="page-16-0"></span>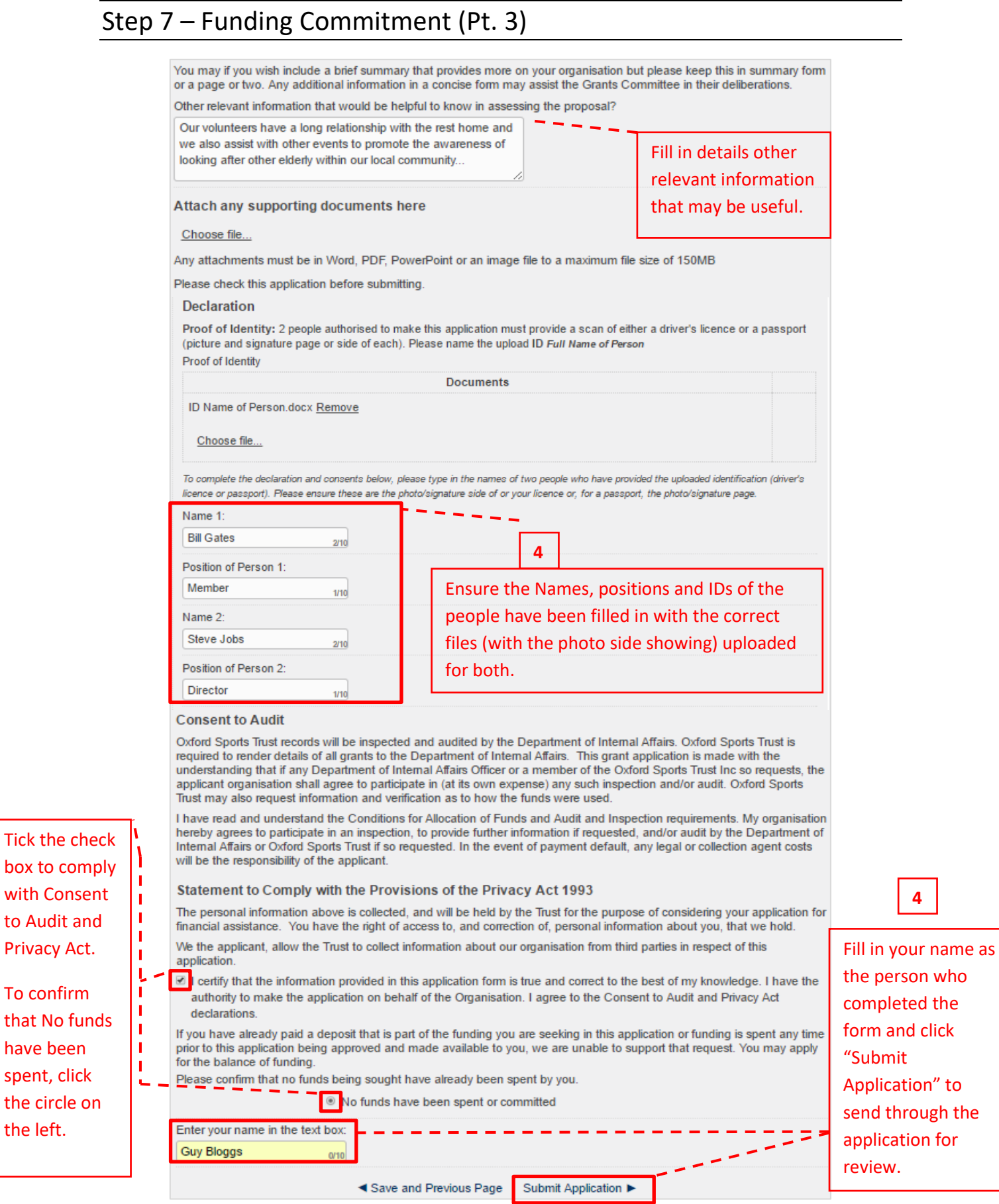

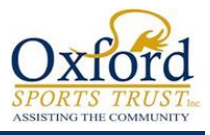

## <span id="page-17-0"></span>Application Submitted Email

Once you have completed your application, filled in all the necessary details and clicked on "**Submit Application**", an email notification will be sent to you.

This email contains two links:

- **1.** Download you Submitted Application Form.
- **2.** Application Dashboard link.

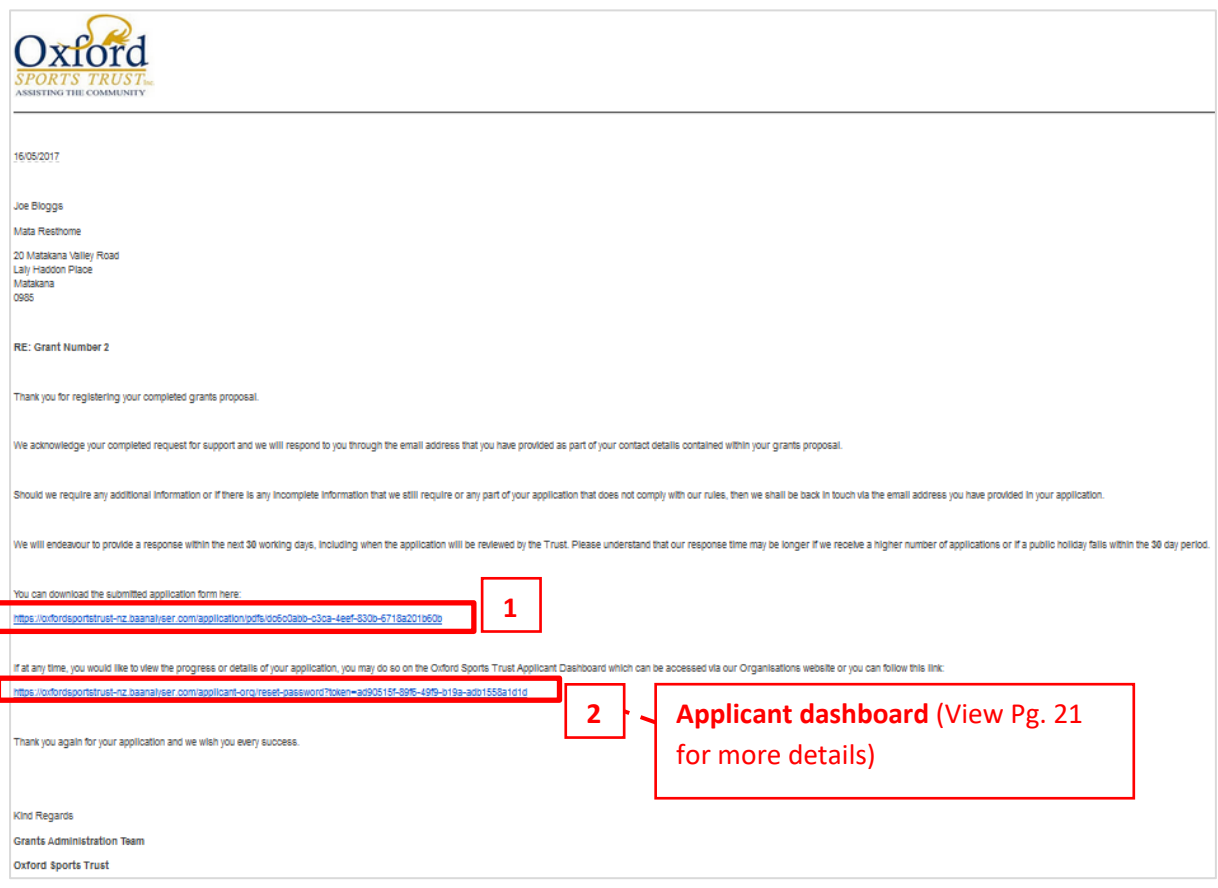

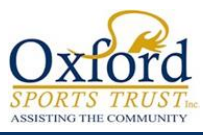

#### <span id="page-18-0"></span>Other Things to Note

- **1.** At any time of the application process, you can return to the last step by selecting "**Save and Previous Page**" located at the bottom of the page for each step; this also saves all the details you have completed in the page as well.
- **2.** Similarly, you can go to a particular step by *clicking* it on the *left* where it lists each step.
- **3.** Once a step has been completed, you will see a tick next to it indicating all necessary fields has been filled in.

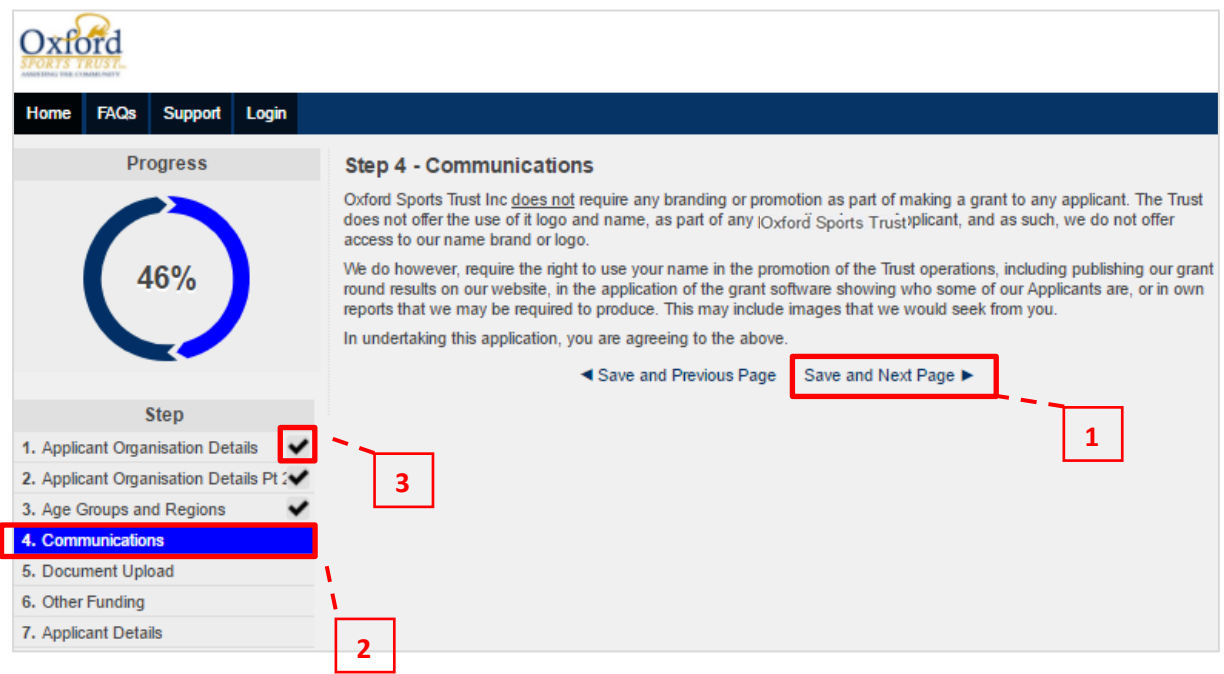

#### <span id="page-18-1"></span>Re-Accessing your Current Incomplete Application

**1.** Should you have exited your current grant application unintentionally, you can access it again by clicking on the link that has been sent to you in your "Get Started Email". The procedure is the same so make sure you follow the steps as detailed in Page 6 of this guide.

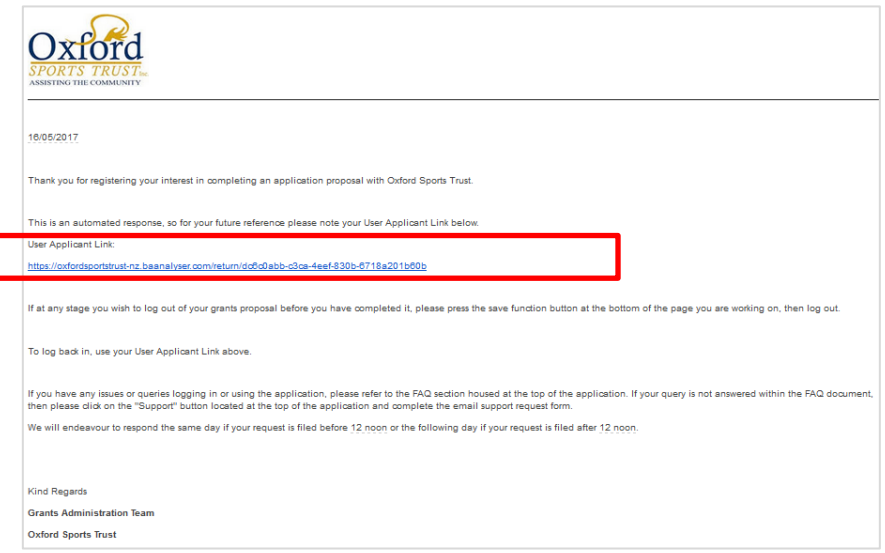

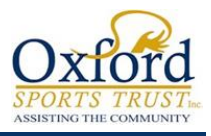

#### <span id="page-19-0"></span>Applicant Dashboard – Start

This is the Grants home page of Oxford Sports Trust Incorporated where you can login to view your Applicant Dashboard.

Links you can click in this page:

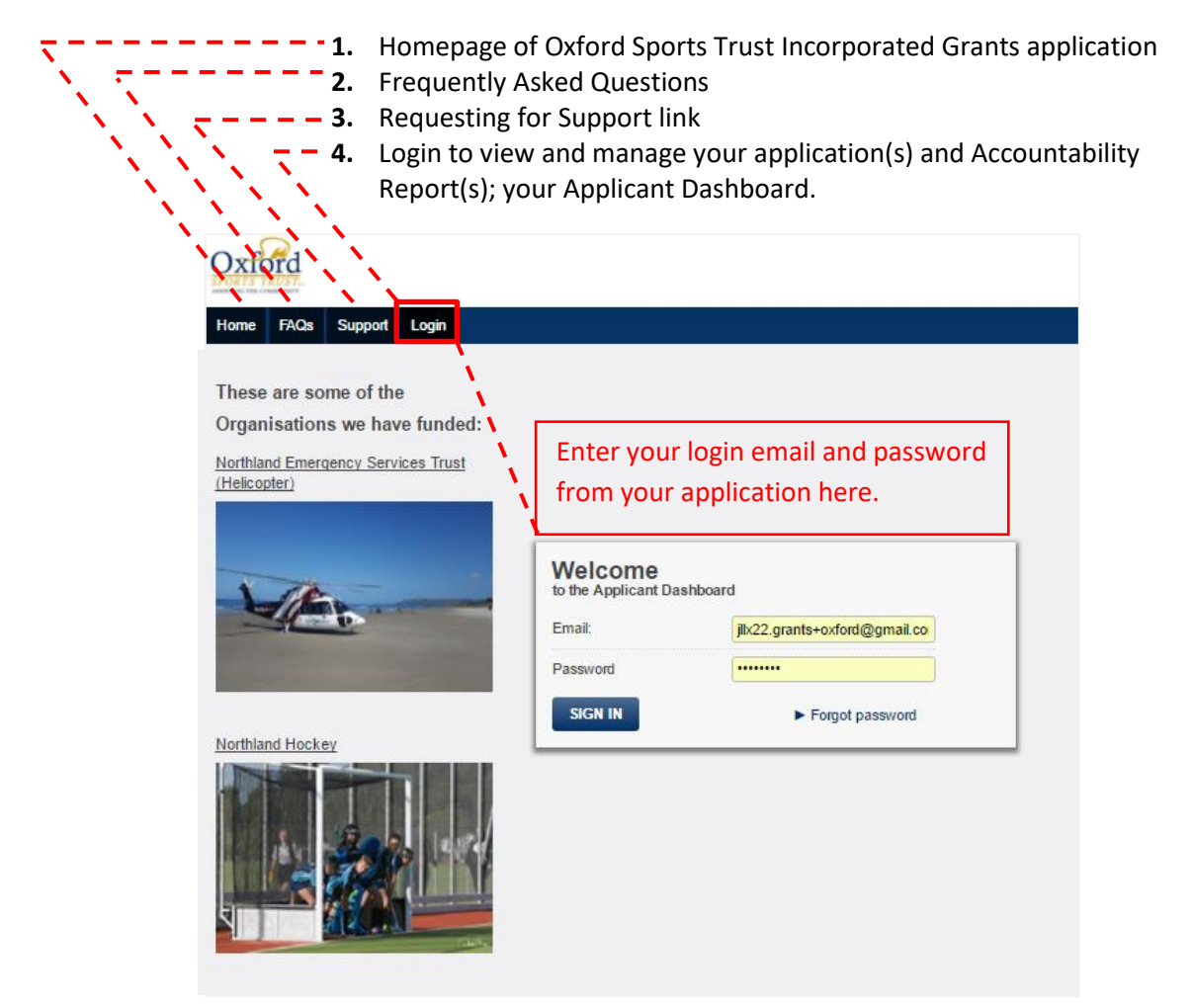

#### **Important Note:**

If this is your first time logging in, you will see the below box asking you to assign a password. Once you have allocated a password, you can then use the new password assigned to login and view your application details.

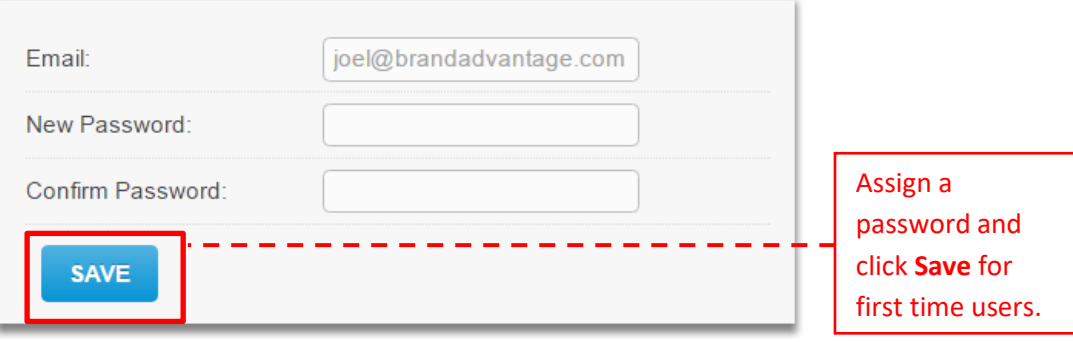

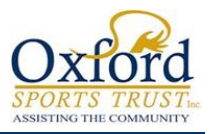

#### <span id="page-20-0"></span>Applicant Dashboard Page

Once you have signed in, this is what your Applicant Dashboard looks like. On the left side of the menu where you can click in, you can manage and edit your:

- **1. Personal Information** View applicant/user details.
- **2. Manage Organisations** View applicant organisation details.
- **3. Manage Users** View system users.
- **4. Current Application** View details of current application.
- **5. Current Grants** View a list of Approved grants.
- **6. Accountability Reports** Required to complete if you receive an email notification indicating your application status as approved.
- **7. Application History** View the history of current application.
- **8. Creating a new Application**

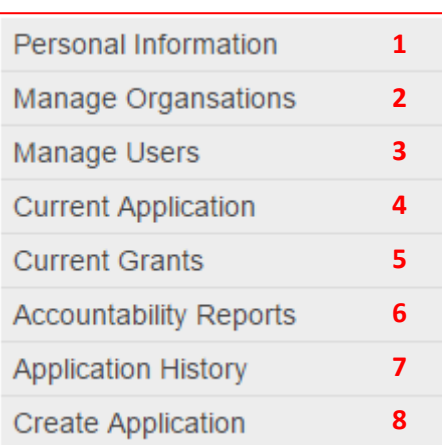

## Oxford

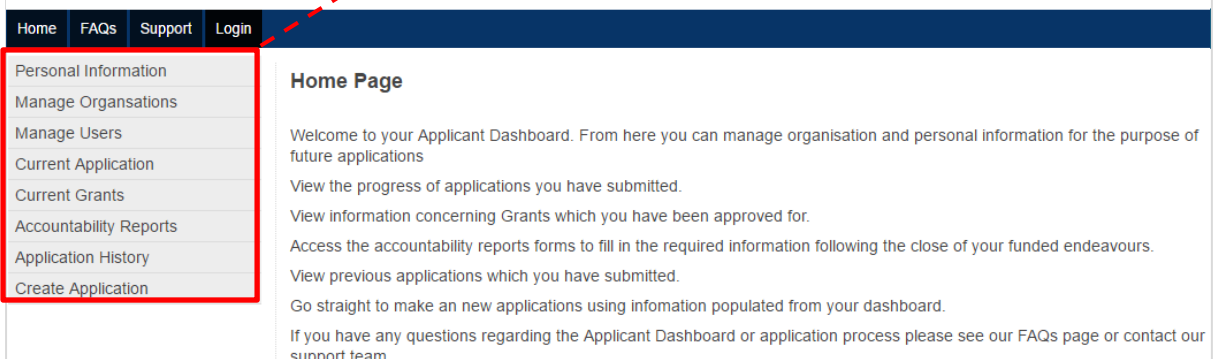

#### **End of Guide.**